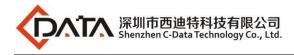

## **Realtek EPON SFU Products**

# 4FE/4FE+CATV/4GE/4GE+CATV User Manual

### Version: V1.1

1

Company Address: Flat 6, Bldg 4,South 2 of Honghualing Industrial Zone,Liuxian Road, Xili Town, Shenzhen, Guangdong, China(518055) Factory Address: Fl1, Bldg B, Wentao Industrial zone, Yingrenshiyongxin Village, Shiyan Street, Baoan district, Shenzhen, Guangdong, China (518055) Tel: +86-755-26014509/4710/4711 Fax:+86-755-26014506 Website: www.cdatatec.com

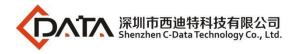

### Content

| 1  | Note.   |                                          | 3  |
|----|---------|------------------------------------------|----|
|    | 1.1     | Installation Precautions                 | 3  |
|    | 1.2     | Precautions for Use                      | 3  |
| 2  | Brief   | 、<br>                                    | 4  |
|    | 2.1     | Product Feature                          | 5  |
|    | 2.2     | Product Specification                    | 5  |
|    | 2.3     | Device Interface Definition              | 6  |
|    | 2.4     | Device Connection                        | 7  |
|    | 2.5     | Applications                             | 7  |
|    | 2.6     | ONU Instructions                         | 8  |
| 3  | Login   | n Web Management Locally                 | 8  |
|    | 3.1     | Physical Connection of ONU and PC        | 8  |
|    | 3.2     | PC Access the WEB of ONU                 | 9  |
| 4  | View    | ONU System Status                        | 10 |
|    | 4.1     | View ONU Device Information              | 10 |
|    | 4.2     | View ONU PON Status                      | 10 |
|    | 4.3     | View ONU CATV Status Information         | 11 |
| 5  | Confi   | igure Management IP Address of ONU       | 11 |
| 6  | View    | ONU LAN Information                      | 12 |
|    | 6.1     | View ONU LAN User                        | 12 |
| 7  | ONU     | Diagnostic                               | 13 |
|    | 7.1     | ONU Loop Diagnostic                      | 13 |
|    | 7.2     | Ping Diagnostic                          | 13 |
| 8  | ONU     | System Management                        | 14 |
|    | 8.1     | Register LOID of ONU Config              | 14 |
|    | 8.2     | CATV Settings                            | 15 |
|    | 8.3     | Port Isolation Settings                  | 16 |
|    | 8.4     | Reboot ONU                               | 17 |
|    | 8.5     | ONU Chinese and English Interface Switch | 17 |
|    | 8.6     | Reset Settings to Default                | 18 |
|    | 8.7     | Modify the Account and password          | 18 |
|    | 8.8     | Upgrade the ONU                          | 19 |
| 9  | ONU     | Interface Traffic Statistics             | 20 |
|    | 9.1     | ONU LAN Interface Traffic Statistics     | 20 |
|    | 9.2     | PON Statistics                           | 20 |
| Co | ncludin | g Remarks                                | 21 |

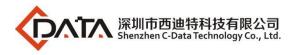

### 1 Note

### 1.1 Installation Precautions

- Do not place the equipment near flammable or conductive items, high temperatures (such as direct sunlight) or in wet conditions, or on a PC chassis, and check that the surrounding appliances are stable.
- Check the cable for aging. Check and verify that the AC or DC input voltage is within the permissible range of the device and that the polarity of the DC is correct.
- Unless the manufacturer permit, use the type of power indicated on the label and the adapter supplied with the product.
- To prevent damage to the product from lightning, make sure that the ground of the power outlet and the power adapter is securely grounded. In the thunderstorm, be sure to unplug the power and all the connections.
- Equipment input voltage fluctuation should be less than 10%, the power plug, refrigerators, hair dryer and iron should not use the same socket.
- To avoid electric shock or fire due to overload of the power outlet, damage to the cord or damage to the plug, check the power cord regularly. If damage is found, replace it immediately.
- Please place the device on a flat surface and can not place items on the device.
- Equipment is easy to produce heat when working, should maintain the appropriate cooling space to avoid damage caused by overheating products. The elongated hole on the shell is designed for heat dissipation. Keep the ventilation clean and avoid falling from the heat sink into the equipment. Otherwise, the equipment may be damaged or fire. Do not spill liquid onto the surface of the equipment.

### **1.2** Precautions for Use

- Please read the user manual carefully before using the equipment and follow all the precautions on the user manual and the product.
- Avoid eye looked at the optical interface directly, so as to avoid the laser beam emitted by the interface damage the eyes. Please try to wear safety glasses to effectively protect your eyes

from damage. It is best to plug in the fiber optic interface jacket when the optical interface is not in use .

- Turn off the power when the device is not in use
- Before plugging the power supply, make sure that the power switch is turned off to avoid surge. Be careful when unplugging the power supply and the transformer temperature may be high.
- To ensure safety, do not open the enclosure of the device, especially when the device is powered up.
- Unplug the power supply before cleaning the equipment. Use a soft dry cloth to clean the equipment to avoid the use of liquids or sprays.
- Do not connect this product to any electronic product unless it is instructed by our customer engineer or your broadband supplier, as any incorrect connection may cause power or fire hazard.

### 2 Brief

Realtek EPON SFU series of terminal equipment is based on EPON technology based on the broadband access market, to meet the broadcaster operators broadband access and FTTH, and design passive optical network terminal products that integrate CATV optical receiver and achieve broadband, CATV dual network integration. It is based on mature and stable, cost-effective Gigabit EPON technology and integrate Gigabit Ethernet switching technology, WDM technology and HFC light reception technology, with high reliability, easy management and good quality of service (QoS) and so on. Technical performance of equipment meet the IEEE802.3ah, China Telecom EPON equipment technologi requirements (V2.1 / V3.0) and other requirements.

EPON technology is a combination of PON technology and Ethernet technology advantages of emerging technologies, is a point to multi-point networking technology, with high bandwidth, high efficiency, large coverage, rich user interface and many other advantages, is the operator to achieve access network business broadband, integrated transformation of the ideal technology.

The Realtek EPON SFU series terminal devices are equipped with 1-4 10M / 100M / 1000M adaptive interface and a CATV interface. The equipment has been implemented with EPON central

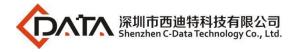

office equipment (Huawei / ZTE / FiberHome / Alcatel-Lucent) OLT) interoperability, composed of

Gigabit systems, to meet access needs of the two-in-one video, data services, FTTH / FTTO.

#### 2.1 Product Feature

- Dual-fiber access, providing broadband, CATV, Wi-Fi, IPTV service access, and so on.
- Equipment technical performance meets IEEE802.3ah, China Telecom CTC 2.1 & CTC3.0 standard
- Support VLAN Transparent, Tag, Trunk, Translation, QinQ function
- Support up and down bandwidth limit function
- Support port loop detection / port link status detection
- Support upgrade through the OLT remote / local ONU WEB
- Support broadcast storm suppression
- Different data ports are isolated from each other
- Support port flow control
- Support multiple multicast forwarding mode: igmp snooping, igmp proxy
- Support OLT as SNMP-agent way of the unified management of the network management, easy to install and maintain
- Provide a variety of fault alarm function, easy to fault diagnosis
- Support AES-128 decryption, support key generation and switching
- Support DBA technology and priority based on the dual management model to ensure that the user's minimum specified bandwidth requirements
- QoS guarantee for different priority services through SLA constraint, Policing, queue management scheduling / congestion avoidance, discard management
- Supports entry-based traffic control, we can select Pause frame to limit.
- Support HQoS Function
- Support CATV service remote shutdown function
- Operating wavelength: 1100 1600nm
- Light reflection loss: >45dB
- Input optical power: -18dBm~0dBm

### 2.2 Product Specification

Ambient temperature: 0°C~50°C Relative humidity: 10% to 90% (non-condensing) Power adapter input: 12 V/1A TX Optical Power: 0~4dBm RX Optical Power: -3~-27dBm

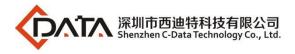

### **2.3** Device Interface Definition

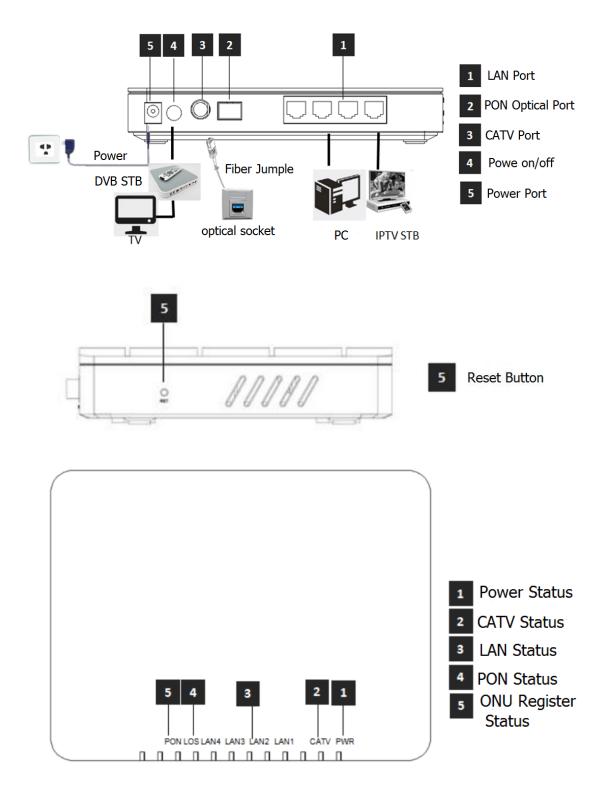

|   | Indicato | r             | Description                |  |  |  |
|---|----------|---------------|----------------------------|--|--|--|
| 1 | PWR      | Downer status | On: The ONU is power on;   |  |  |  |
| 1 | FVK      | Power status  | Off: The ONU is Power off; |  |  |  |

Company Address: Flat 6, Bldg 4,South 2 of Honghualing Industrial Zone,Liuxian Road, Xili Town, Shenzhen, Guangdong, China(518055) Factory Address: Fl1, Bldg B, Wentao Industrial zone, Yingrenshiyongxin Village, Shiyan Street, Baoan district, Shenzhen, Guangdong, China (518055) Tel: +86-755-26014509/4710/4711 Fax:+86-755-26014506 Website: www.cdatatec.com

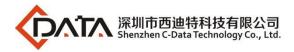

| 2 | CATV | CATV port status        | On : CATV optical normal ( >-9dBm )<br>Off : The CATV signals are not received or low<br>( <-9dBm )                                                                              |
|---|------|-------------------------|----------------------------------------------------------------------------------------------------|
| 3 | LANn | LAN port status         | On: Ethernet connection is normal but no traffic;<br>Blinking: Data is being transmitted through the<br>Ethernet port;<br>Off: Ethernet connection is not set up or<br>abnormal; |
| 4 | LOS  | EPON optical<br>signals | On: Optical power lower than receiver<br>sensitivity or no optical signal;<br>Off: Optical in normal                                                                             |
| 5 | PON  | ONU Register            | On: Success to register to OLT;<br>Blinking: In process of registering to OLT;<br>Off: In process of registering to OLT failed or no<br>normal signal input;                     |

### **2.4** Device Connection

- Connect the fiber: Insert the SC fiber connector into the PON connector on the rear panel of the ONU.
- Connect the Ethernet cable: Connect the RJ-45 Ethernet cable to any LAN port and each home device, that is, the computer, IPTV set-top box, and so on.
- Connect the AC adapter: Plug the AC / DC adapter into the AC wall jack and the ONU 12V DC power jack.
- Press power switch. The equipment can provide business services if the lights are normal after power supply for the ONU.

### 2.5 Applications

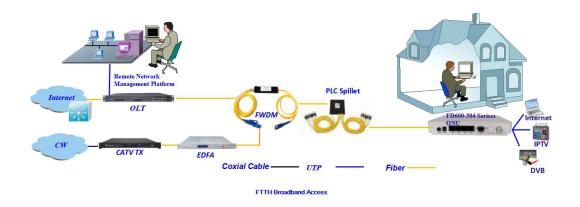

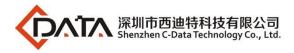

#### **2.6 ONU Instructions**

Realtek EPON SFU ONU is mainly work in the bridge mode, all the configuration of ONU (ONU port vlan, ONU port speed limit, etc.) are basically configured through the OLT, but also through the OLT and EMS network management to manage, It does not need to be configured on the ONU's local WEB. The configuration manual is to guide customers to do some basic view and configuration operation for Realtek EPON SFU ONU. Other configurations of the ONU can be configured according to each manufacturer's OLT configuration manual.

### 3 Login Web Management Locally

#### **3.1** Physical Connection of ONU and PC

a) Local NIC of PC connects to LAN port or ETH port of ONU via wires.b) Set the IP address of PC's local NIC as 192.168.101.X (X: 2-254).

| Internet Protocol Version 4 (TCP/IPv4)                                                                                | Properties 🔹 👔 🗾     |
|----------------------------------------------------------------------------------------------------|----------------------|
| General                                                                                                    |                      |
| You can get IP settings assigned autor<br>this capability. Otherwise, you need to<br>for the appropriate IP settings. |                      |
| Obtain an IP address automatical                                                                                      | ly                   |
| O Use the following IP address:                                                                                       |                      |
| IP address:                                                                                                    | 192 . 168 . 101 . 20 |
| Subnet mask:                                                                                                    | 255 . 255 . 255 . 0  |
| Default gateway:                                                                                                    | · · ·                |
| <ul> <li>Obtain DNS server address auton</li> </ul>                                                                   | natically            |
| Ose the following DNS server add                                                                                      | resses:              |
| Preferred DNS server:                                                                                                 | · · ·                |
| Alternate DNS server:                                                                                                 | · · ·                |
| 🔲 Validate settings upon exit                                                                                         | Advanced             |
|                                                                                                    | OK Cancel            |

c) Open cmd windows and make sure that PC can ping the management IP (192.168.101.1) of ONU.

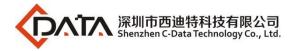

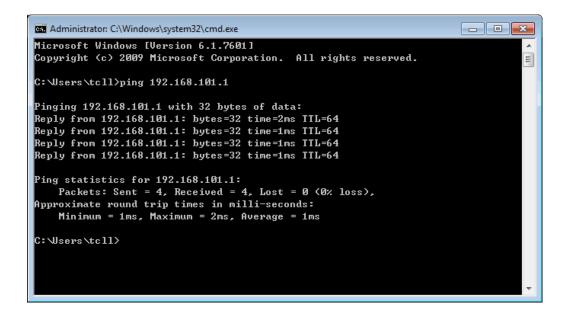

#### **3.2** PC Access the WEB of ONU

Make sure you can ping the ONU like #3.1. Open the IE Web broswer (IE, Firefox, Google),

copy and paste URL: <u>http://192.168.101.1</u>, the following pop-up Prompt landin-g page:

|                         | Required<br>1 requires a username and password.<br>this site is not private. | × |
|-------------------------|------------------------------------------------------------------------------|---|
| User Name:<br>Password: | adminisp<br>*******<br>Log In Cancel                                         |   |

Input UserName: adminisp Password: adminisp

Click "Login" button. The product basics page appears, as follows:

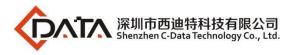

| Band Device Web | 8 × (+                 |                              |                         |                       |   |   |   |   |   | - | ٥ |  |
|-----------------|------------------------|------------------------------|-------------------------|-----------------------|---|---|---|---|---|---|---|--|
| 2.168.101.1     |                        |                              | V 🕅 🗸 🗸                 | 、百度 <ctrl+k></ctrl+k> | ☆ | Ó | + | Â | 9 | 4 | • |  |
|                 |                        |                              | Device Name:EPON ONU    | Device Tepy:ONU4GER   |   |   |   |   |   |   |   |  |
| ents:<br>9      | Device State           | us                           |                         |                       |   |   |   |   |   |   |   |  |
| e<br>stics      | This page shows the co | urrent status and some basic | settings of the device. |                       |   |   |   |   |   |   |   |  |
| ÷               | System                 |                              |                         |                       |   |   |   |   |   |   |   |  |
|                 | Device Name            | ONU4GER                      |                         |                       |   |   |   |   |   |   |   |  |
|                 | Uptime                 | 1 min                        |                         |                       |   |   |   |   |   |   |   |  |
|                 | Model ID               | 450D                         |                         |                       |   |   |   |   |   |   |   |  |
|                 | Software Version       | V1.2.8_X153                  |                         |                       |   |   |   |   |   |   |   |  |
|                 | Hardware Version       | V1.0                         |                         |                       |   |   |   |   |   |   |   |  |
|                 | Serial Number          | 6D32000B                     |                         |                       |   |   |   |   |   |   |   |  |
|                 | Build Info             | Build.0104.170909            |                         |                       |   |   |   |   |   |   |   |  |
|                 | CPU Usage              | 0%                           |                         |                       |   |   |   |   |   |   |   |  |
|                 | Memory Usage           | 14%                          |                         |                       |   |   |   |   |   |   |   |  |
|                 | LANConfiguration       |                              |                         |                       |   |   |   |   |   |   |   |  |
|                 | IP Address             | 192.168.101.1                |                         |                       |   |   |   |   |   |   |   |  |
|                 | Subnet Mask            | 255.255.255.0                |                         |                       |   |   |   |   |   |   |   |  |
|                 | MAC Address            | e067b312118a                 |                         |                       |   |   |   |   |   |   |   |  |

You can start further configuration.

### 4 View ONU System Status

#### 4.1 View ONU Device Information

Login ONU WEB. Click Status → Device, we can view the Device Name, Uptime, Model ID, Software Version, Hardware Version, Build Information, IP Address, MAC Address and so on.

| Device Stat      | US<br>urrent status and some basic | settings of the device. |  |
|------------------|------------------------------------|-------------------------|--|
| System           |                                    |                         |  |
| Device Name      | ONU4GER                            |                         |  |
| Uptime           | 15 min                             |                         |  |
| Model ID         | 450D                               |                         |  |
| Software Version | V1.2.8_X153                        |                         |  |
| Hardware Version | V1.0                               |                         |  |
| Serial Number    | 6D32000B                           |                         |  |
| Build Info       | Build.0104.170909                  |                         |  |
| CPU Usage        | 0%                                 |                         |  |
| Memory Usage     | 14%                                |                         |  |
| LANConfiguration |                                    |                         |  |
| IP Address       | 192.168.101.1                      | 1                       |  |
| Subnet Mask      | 255.255.255.0                      |                         |  |
| MAC Address      | e067b312118a                       |                         |  |

### 4.2 View ONU PON Status

Login ONU WEB. Click Status  $\rightarrow$  PON, we can view the Register Status, Rx Power and Tx Power and so on.

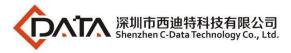

| Site contents:<br>Status<br>Device<br>PON<br>CATV<br>AN | PON State       |        | tem status of PON. |  |
|---------------------------------------------------------|-----------------|--------|--------------------|--|
| Advance<br>Diagnostics                                  | PON Status      |        |                    |  |
| Admin<br>Statistics                                     | Temperature     | 25.75  | 3906 C             |  |
| Statistics                                              | Voltage         | 3.2899 | 900 V              |  |
|                                                         | Tx Power        | 2.2277 | 700 dBm            |  |
|                                                         | Rx Power        | -5.341 | 1712 dBm           |  |
|                                                         | Bias Current    | 13.950 | 0000 mA            |  |
|                                                         |                 |        |                    |  |
|                                                         | EPON LLID Statu |        |                    |  |
|                                                         | inde            | x      | Status             |  |
|                                                         | 0               |        | 1                  |  |
|                                                         | Refresh         |        |                    |  |
|                                                         |                 |        |                    |  |
|                                                         |                 |        |                    |  |
|                                                         |                 |        |                    |  |
|                                                         |                 |        |                    |  |
|                                                         |                 |        |                    |  |
|                                                         |                 |        |                    |  |

### 4.3 View ONU CATV Status Information

Login ONU WEB. Click Status → CATV, we can view the CATV information.

| CATV Statu            | S                              |
|-----------------------|--------------------------------|
| This page shows the c | surrent system status of CATV. |
|                       |                                |
| CATV Status           |                                |
| Vcc                   | N/A (Unit: 0.1V)               |
| Temperature           | N/A (Unit: 0.1C)               |
| RfOutputPower         | N/A (Unit: 0.1dBuV)            |
| InOpticalPower        | N/A (Unit: 0.1dBm)             |
| VccAlarmState         | N/A                            |
| TempAlarmState        | N/A                            |
| RfAlarmState          | N/A                            |
| InpwrAlarmState       | N/A                            |
| VccDead               | N/A (Unit: 0.1V)               |
| VccLow                | N/A (Unit: 0.1V)               |
| VccHigh               | N/A (Unit: 0.1V)               |
| TempDead              | N/A (Unit: 0.1C)               |
| TempLow               | N/A (Unit: 0.1C)               |
| TempHigh              | N/A (Unit: 0.1C)               |
| RfDead                | N/A (Unit: 0.1dBuV)            |
| RfLow                 | N/A (Unit: 0.1dBuV)            |
| RfHigh                | N/A (Unit: 0.1dBuV)            |
| InOptPwrDead          | N/A (Unit: 0.1dBm)             |
| InOptPwrLow           | N/A (Unit: 0.1dBm)             |
| InOptPwrHigh          | N/A (Unit: 0.1dBm)             |
| Channel               | N/A                            |
| AgcLowLimit           | N/A                            |
| AgcHighLimit          | N/A                            |
| OnOff                 | on                             |

### 5 Configure Management IP Address of ONU

Login ONU WEB. Click LAN, we can change IP address and subnet mask of local

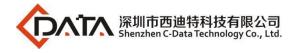

management and remote management. Normally, we can configure the remote management IP via

OLT, which is convenient for manager to access the ONU WEB from OLT side.

| Site contents:<br>Status<br>LAN<br>Advance<br>Diagnostics |                | ace Settings<br>configure the LAN interface of your Device. Here you may |
|-----------------------------------------------------------|----------------|--------------------------------------------------------------------------|
| Admin<br>Statistics                                       |                | for IP addresses, subnet mask, etc                                       |
|                                                           | InterfaceName: | br0                                                                      |
|                                                           | IP Address:    | 192.168.101.1 Local Management IP Config                                 |
|                                                           | Subnet Mask:   | 255.255.255.0                                                            |
|                                                           | Enable remote  | management                                                               |
|                                                           | IP:            | 192.168.100.100 Management IP and vlan id for remote                     |
|                                                           | Mask:          | 255.255.255.0                                                            |
|                                                           | Gaway:         | 192.168.100.1                                                            |
|                                                           | Cvlan:         | 100 (0~4095)                                                             |
|                                                           | Svlan:         | 0 (0~4095)                                                               |
|                                                           | Priority:      | 5 (0~7)                                                                  |
|                                                           | Apply Changes  |                                                                          |

### 6 View ONU LAN Information

### 6.1 View ONU LAN User

Login ONU WEB. Click Advance  $\rightarrow$  ARP Table, we can view the IP Address and MAC Address of every user that connect to the lan port of ONU.

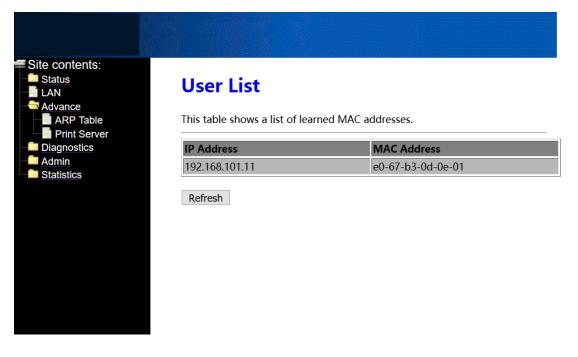

**Note:** Don't care the **Print Server** option. This function is unavailable.

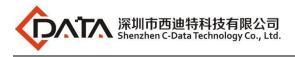

### 7 ONU Diagnostic

#### 7.1 ONU Loop Diagnostic

Login ONU WEB. Click **Diagnostics**  $\rightarrow$  Loop Detect, we can enable or disable loop detect function of ONU.

**Note:** Configured the loop detect function, we have to pay attention to configuration of

this function that configured via OLT. Some kinds of OLT will disable loop detect function by default.

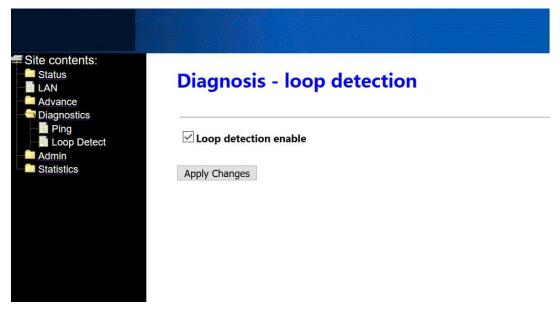

### 7.2 Ping Diagnostic

Ping diagnostic of Realtek SFU ONU is mainly used to test connectivity between ONU and client devices

Login ONU WEB. Click **Diagnostics**  $\rightarrow$  **Ping**, type terminal IP address that connect to the ONU lan port, and click 'GO' button to test the connectivity

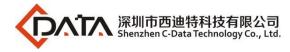

| Site contents:<br>Status<br>LAN<br>Advance | Ping Diagnostics                                                                                                   |
|--------------------------------------------|----------------------------------------------------------------------------------------------------|
| Diagnostics<br>Ping<br>Loop Detect         | This page is used to send ICMP ECHO_REQUEST packets to network host. The diagnostic result will then be displayed. |
| Admin<br>Statistics                        | Host Address: 192.168.101.11                                                                                       |
|                                            | Go 2                                                                                                    |
|                                            |                                                                                                    |
|                                            |                                                                                                    |
| Site contents:                             | PING 192.168.101.11 (192.168.101.11): 56 data bytes                                                                |
| Advance                                    | 64 bytes from 192.168.101.11: icmp_seq=0                                                                           |
| Ping<br>Loop Detect                        | 64 bytes from 192.168.101.11: icmp_seq=1<br>64 bytes from 192.168.101.11: icmp_seq=2                               |
| Admin<br>Statistics                        | 04 bytes nom 192.100.101.11.1cmp_sed=2                                                                             |
|                                            | ping statistics                                                                                                    |
|                                            | 3 packets transmitted, 3 packets received.                                                                         |
|                                            | Back                                                                                                    |
|                                            |                                                                                                    |
|                                            |                                                                                                    |

### 8 ONU System Management

### 8.1 Register LOID of ONU Config

The LOID of ONU is mainly used for the authentication of LOID and LOID+Password from OLT. By default, EPON ONU register to the OLT by MAC address but less LOID so that we needn't configure the LOID. But the way to configure the LOID is as below

Login ONU WEB. Click Admin  $\rightarrow$  EPON Settings, we can configure the LOID and LOID password, and click 'Apply Changes' button to finish the settings.

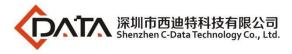

| EPON S                                     | ettings          |                |                               |
|--------------------------------------------|------------------|----------------|-------------------------------|
| This page is us                            | sed to configure | the parameters | for your EPON network access. |
| ettings LOID:                              | user             |                |                               |
| ation Setting: LOID Passwor<br>pt Settings | rd: passwo       | ord            |                               |
| oot Apply Change                           | S                |                |                               |
| settings<br>store LLID MAC ma              | ppping Table:    |                |                               |
| index                                      | LLID             | Status         | MAC                           |
| rade 0                                     | 0x0              | 1              | e0:67:b3:12:11:8a             |
|                                            | es               |                |                               |

### 8.2 CATV Settings

Login ONU WEB. Click Admin  $\rightarrow$  CATV Settings, we can enable or diable CATV port and configure other parameters of CATV, and click 'Apply Changes' button to finish the settings.

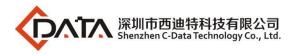

| ce<br>Distics This page is used to c | -            | CATH                |                             |  |  |
|--------------------------------------|--------------|---------------------|-----------------------------|--|--|
| ON Settings TV Settings CATV Status  | onfigure the | CATV                |                             |  |  |
| t Isolation Setting: Vcc             |              | N/A (Unit: 0.1V)    |                             |  |  |
| T Adapt Settings Temperature         |              | N/A (Unit: 0.1C)    |                             |  |  |
| nmit/Reboot<br>ti-lingual Settings   |              | N/A (Unit: 0.1dBuV) |                             |  |  |
| kup/Restore InOpticalPower           |              | N/A (Unit: 0.1dB    | N/A (Unit: 0.1dBm)          |  |  |
| sword VccAlarmState                  |              | N/A                 |                             |  |  |
| nware Upgrade TempAlarmState         | N/A          |                     |                             |  |  |
| ics RfAlarmState                     | N/A          |                     |                             |  |  |
| InpwrAlarmState                      |              | N/A                 |                             |  |  |
| VccDead                              |              | N/A                 | (0~50 Unit: 0.1V)           |  |  |
| VccLow                               |              | N/A                 | (0~200 Unit: 0.1 <b>V</b> ) |  |  |
| VccHigh                              |              | N/A                 | (0~200 Unit: 0.1V)          |  |  |
| TempDead                             |              | N/A                 | (0~50 Unit: 0.1C)           |  |  |
| TempLow                              |              | N/A                 | (-300~1000 Unit: 0.1C)      |  |  |
| TempHigh                             |              | N/A                 | (-300~1000 Unit: 0.1C)      |  |  |
| RfDead                               |              | N/A                 | (0~50 Unit: 0.1dBuV)        |  |  |
| RfLow                                |              | N/A                 | (500~1000 Unit: 0.1dBuV)    |  |  |
| RfHigh                               |              | N/A                 | (500~1000 Unit: 0.1dBuV     |  |  |
| InOptPwrDead                         |              | N/A                 | (0~50 Unit: 0.1dBm)         |  |  |
| InOptPwrLow                          |              | N/A                 | (-600~100 Unit: 0.1dBm)     |  |  |
| InOptPwrHigh                         |              | N/A                 | (-600~100 Unit: 0.1dBm)     |  |  |
| Channel                              |              | N/A                 | (0~100)                     |  |  |
| AgcLowLimit                          |              | N/A                 | (0 100)                     |  |  |
| AgcHighLimit                         |              | N/A                 |                             |  |  |
| OnOff                                |              | on                  |                             |  |  |

#### 8.3 Port Isolation Settings

ONU ports isolation is mainly used to the terminal that connect to the ONU can communicate with each other or not.

Login ONU WEB. Click Admin  $\rightarrow$  Port Isolation Settings, we can enable or diable port Isolation function in here, and click 'Apply Changes' button to finish the settings.

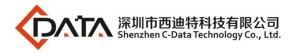

| Site contents:<br>Status<br>LAN<br>Advance<br>Diagnostics                                                                                                    | Port Isolation Settings                 |
|----------------------------------------------------------------------------------------------------|-----------------------------------------|
| Admin<br>EPON Settings<br>CATV Settings<br>OLT Adapt Settings<br>Commit/Reboot<br>Multi-lingual Settings<br>Backup/Restore<br>Password<br>Firmware Upgrade<br>Time Zone<br>Statistics | Enable port isolation     Apply Changes |
|                                                                                                    |                                         |

#### 8.4 Reboot ONU

Login ONU WEB. Click Admin → Commit/Reboot, click 'Commit and Reboot' button to save the configuration and reboot the ONU.

| Site contents:<br>Status<br>LAN<br>Advance<br>Diagnostics<br>Admin<br>EPON Settings                                                                                                    | Commit and Reboot<br>This page is used to commit changes to system memory and reboot your system. |
|----------------------------------------------------------------------------------------------------|---------------------------------------------------------------------------------------------------|
| CATV Settings<br>Port Isolation Settings<br>OLT Adapt Settings<br>Commit/Reboot<br>Multi-lingual Settings<br>Backup/Restore<br>Password<br>Firmware Upgrade<br>Time Zone<br>Statistics | Commit and Reboot                                                                                 |

### 8.5 ONU Chinese and English Interface Switch

Login ONU WEB. Click Admin → Multi-lingual Settings. In here, we can change the language to Chinese or English, click 'Update selected language' button to finish the settings.

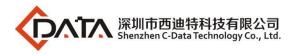

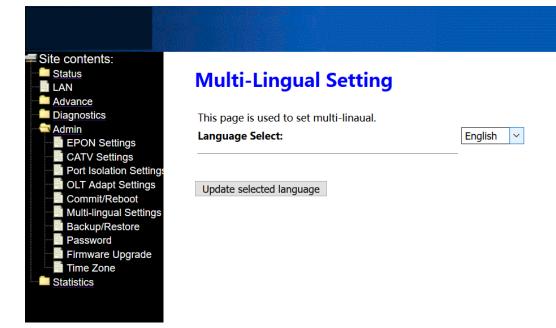

#### 8.6 Reset Settings to Default

Login ONU WEB. Click Admin → Backup/Restore. In here, we can backup and restore settings, and click 'Reset' button to restore the ONU settings to default.

| Site contents:<br>Status<br>LAN<br>Advance<br>Diagnostics<br>Admin<br>EPON Settings<br>CATV Settings<br>OLT Adapt Settings<br>OLT Adapt Settings<br>Commit/Reboot<br>Multi-lingual Settings<br>Backup/Restore<br>Password<br>Firmware Upgrade<br>Time Zone<br>Statistics | Backup and Restore Settings<br>This page allows you to backup current settings to a file or restore the settings<br>from the file which was saved previously. Besides, you could reset the current<br>settings to factory default. |                              |         |  |  |
|----------------------------------------------------------------------------------------------------|----------------------------------------------------------------------------------------------------|------------------------------|---------|--|--|
|                                                                                                    | Backup Settings to File:<br>Restore Settings from File:<br>Reset Settings to Default:                                                                                                    | Backup<br>浏览 未选择文件。<br>Reset | Restore |  |  |

### 8.7 Modify the Account and password

Default system management account and password are adminisp/adminisp

Default system common account and password are admin/admin

Login ONU WEB. Click Admin  $\rightarrow$  Password. In here, we can change the password for management account and common account, and click 'Apply' button to finish the settings.

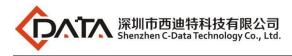

| Site contents:<br>Status<br>LAN<br>Advance                                                                                                    | Password Configuration                                                                                                    |
|----------------------------------------------------------------------------------------------------|----------------------------------------------------------------------------------------------------|
| Admin<br>EPON Settings                                                                                                    | This page is used to set the account to access the web server of your Device.<br>Empty user name and password will disable the protection. |
| CATV Settings     Port Isolation Settings     OLT Adapt Settings     Commit/Reboot     Multi-lingual Settings     Backup/Restore     Password     Firmware Upgrade | UserName:<br>adminisp ✓<br>Old Password:<br>New Password:<br>Confirmed<br>Password:                                                        |
| Statistics                                                                                                    | Apply Changes Reset                                                                                                    |

#### 8.8 Upgrade the ONU

Firstly, we have to get a newest firmware from provider.

Login ONU WEB. Click Admin → Firmware Upgrade. In here, click '浏览' button to select a upgrade file, and click 'Upgrade' button to upgrade the ONU.

Note: We needn't extract Realtek project production's firmware, just upgrade the .tar file. It

will take 4 minutes to upgrade. After upgrading, the ONU will reboot automatically. We needn't reboot it by manual.

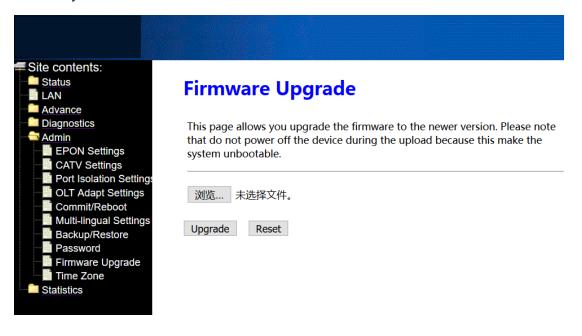

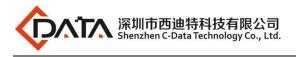

### **9 ONU Interface Traffic Statistics**

### 9.1 ONU LAN Interface Traffic Statistics

Login ONU WEB. Click Statistics  $\rightarrow$  Statistics. In here, we can view the information of transmitted and received packets of ONU lan ports.

| Site contents:<br>Status<br>LAN<br>Advance<br>Diagnostics<br>Admin<br>Statistics | Interface Statisitcs<br>This page shows the packet statistics for transmission and reception regarding to network interface. |                 |        |            |        |        |            |
|----------------------------------------------------------------------------------|----------------------------------------------------------------------------------------------------|-----------------|--------|------------|--------|--------|------------|
| PON                                                                              | Interface                                                                                                    | Rx pkt          | Rx err | Rx<br>drop | Tx pkt | Tx err | Tx<br>drop |
|                                                                                  | LAN                                                                                                    | 11618           | 0      | 893        | 55567  | 0      | 0          |
|                                                                                  | Refresh R                                                                                                    | eset Statistics |        |            |        |        |            |

### 9.2 PON Statistics

Login ONU WEB. Click **Statistics**  $\rightarrow$  **PON**. In here, we can view the information of transmitted and received packets of ONU PON port.

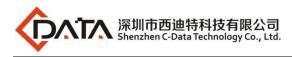

| Site contents: |   |  |
|----------------|---|--|
| <u>Status</u>  |   |  |
|                |   |  |
| Advance        |   |  |
| Diagnostics    |   |  |
|                |   |  |
| Statistics     |   |  |
| Statistics     |   |  |
| PON            |   |  |
|                |   |  |
|                |   |  |
|                |   |  |
|                |   |  |
|                |   |  |
|                |   |  |
|                |   |  |
|                |   |  |
|                |   |  |
|                |   |  |
|                |   |  |
|                |   |  |
|                |   |  |
|                |   |  |
|                |   |  |
|                |   |  |
|                |   |  |
|                |   |  |
|                | _ |  |

### **PON Statistics**

| Bytes Sent                 | 2764576    |
|----------------------------|------------|
| Bytes Received             | 1870018864 |
| Packets Sent               | 37458      |
| Packets Received           | 85178      |
| Unicast Packets Sent       | 6997       |
| Unicast Packets Received   | 6650       |
| Multicast Packets Sent     | 29199      |
| Multicast Packets Received | 64134      |
| Broadcast Packets Sent     | 1262       |
| Broadcast Packets Received | 14394      |
| FEC Errors                 | 0          |
| HEC Errors                 | 0          |
| Packets Dropped            | 0          |
| Pause Packets Sent         | 0          |
| Pause Packets Received     | 0          |

### **Concluding Remarks**

Thanks for using products of Shenzhen C-Data Technology Co. Ltd.

Contact Information: Company Address: 6<sup>th</sup> floor, Building 4 of South Area 2, Honghualing Industrial Park, Xili Avenue, Nanshan District, Shenzhen, China Factory Address: 1<sup>st</sup> floor, Building B, Wentao Industrial Park, Yingrenshi Community, Shiyan Avenue, Baoan District, Shenzhen, China Telephone: 0755-26014509/26014710/26014711 Fax: 0755-26014506 Email: <u>Marketing@cdatatec.com</u> Website: <u>www.cdatatec.com</u> <u>www.cdatatec.com.cn</u>